# Obnova registrace

K obnově registrace budete potřebovat:

- seznam aktuálních členů
- změny osobních údajů u aktuálních členů (i dětech oddílů MOP)
- údaje o nových členech (i dětech oddílů MOP)
- počítač s přístupem na internet
- přihlašovací e-mail (uveden v dopise)
- členové oddílu SMOP ve Vaší ZO
- náklady na činnost oddílu (klubovna, tábory, akce 7 a více dní, ostatní akcem náklady na materiál, jiné náklady, kdo podpořil vaši činnost, výše členského poplatku)
- informace o oddílu (kdy se konají schůzky, pravidelné akce do 5h, využili jste pojištění vedoucích v předešlém roce, seznam akci včetně datumů a počtu oddílových dětí na akcích)
- informace o činnosti Vaší ZO
- informace o hopodaření Vaší ZO
- číslo účtu Vaší ZO

V internetovém prohlížeči si otevřte stránku <https://www.spravacsop.cz/>, kde si aktivujete svůj účet

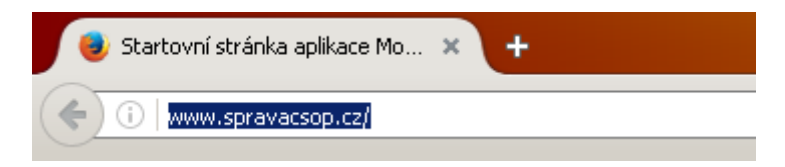

Zadejte e-mail z dopisu a klikněte na aktivovat účet

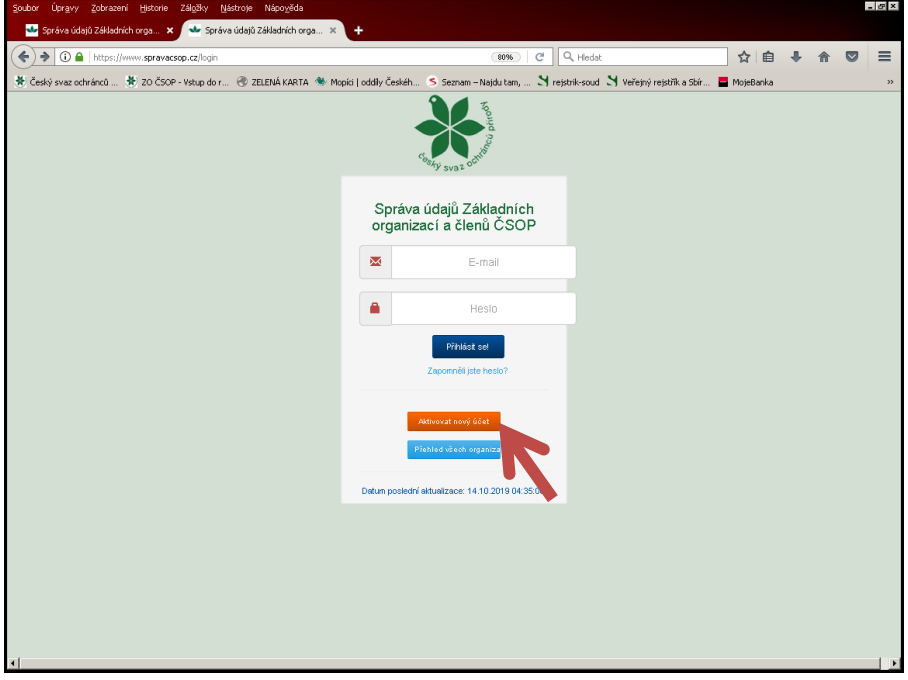

Přijde Vám aktivační zpráva na zadaný e-mail, přes kterou si nastavíte heslo. Prosím zkontrolujte i spam.

## **Přihlášení**

Zadejte přihlašovací e-mail a heslo

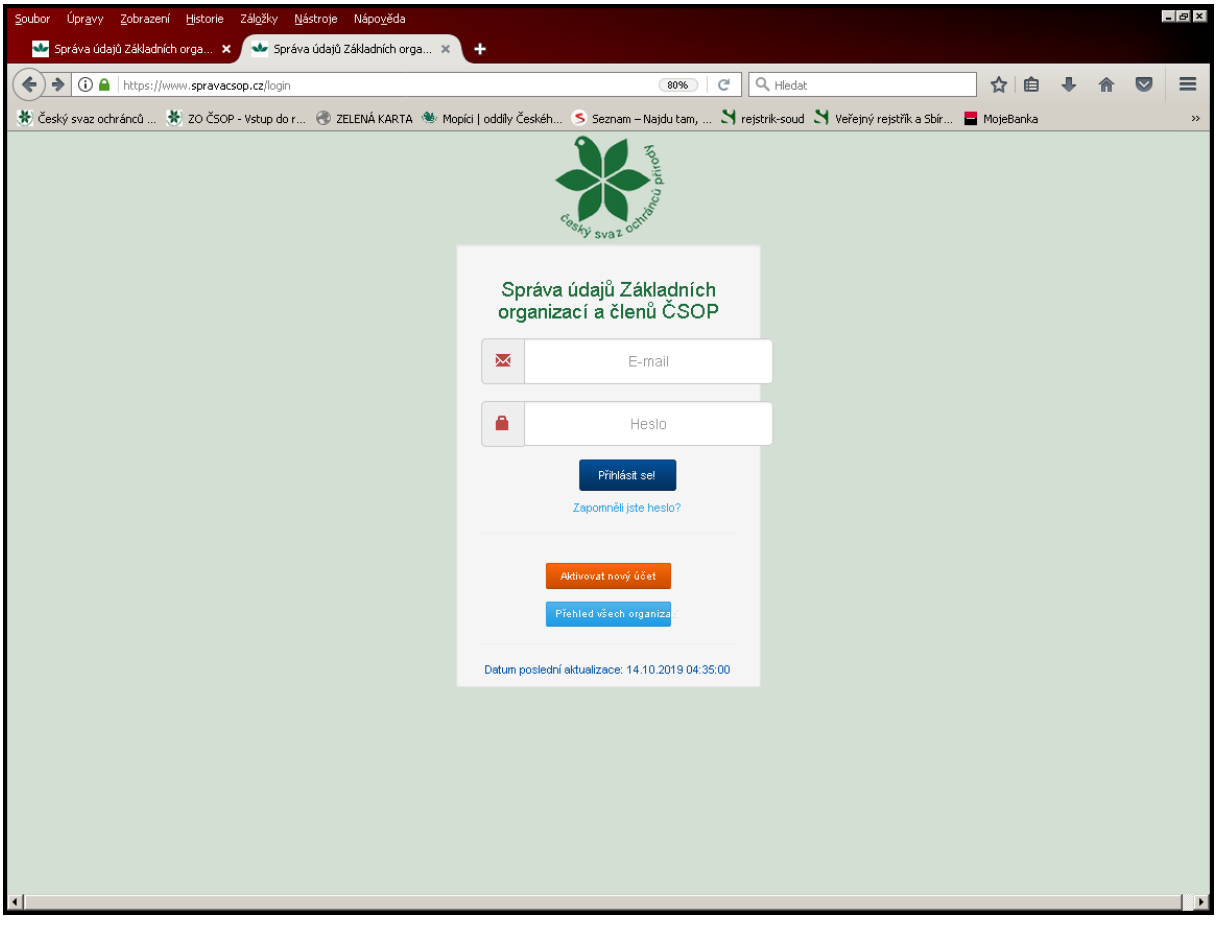

Zobrazí se vám vaše domovská stránka. Jakožto předseda/předsedkyně ZO nebo hospodář vidíte informace o svém členství a informace o ZO, kterou vedete. Pro opravu svých osobních údajů nebo změnu hesla využijete levý sloupec.

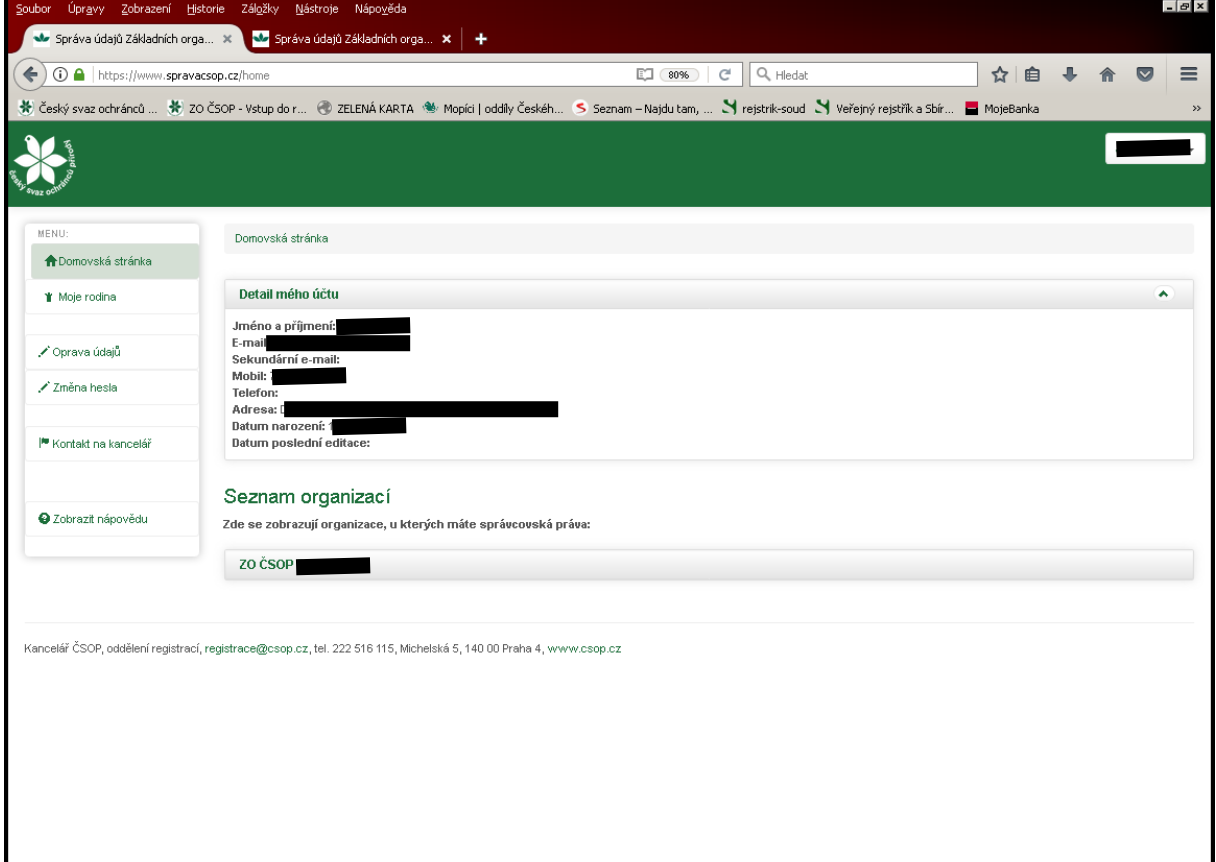

MENU: ← Domovská stránka ₩ Moje rodina ✔ Oprava údajů ✔ Změna hesla <sup>1</sup> Kontakt na kancelář **@** Zobrazit nápovědu

Pro obnovu registrace stiskněte název Vaší ZO v seznamu organizací

## Seznam organizací

Zde se zobrazují organizace, u kterých máte správcovská práva:

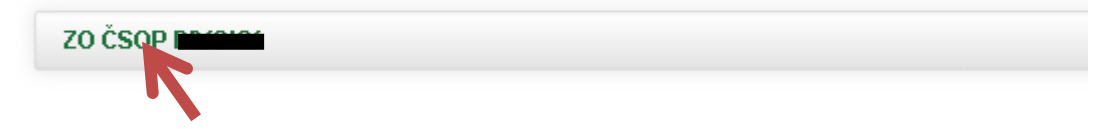

Zobrazí se informace o dané ZO. Dále se zobrazí seznam oddílů MOP, které vedete u Sdružení mladých ochránců přírody, pobočného spolku Českého svazu ochránců přírody.

Před obnovou členství zkontrolujte seznam členů Vaší ZO (včetně MOP)

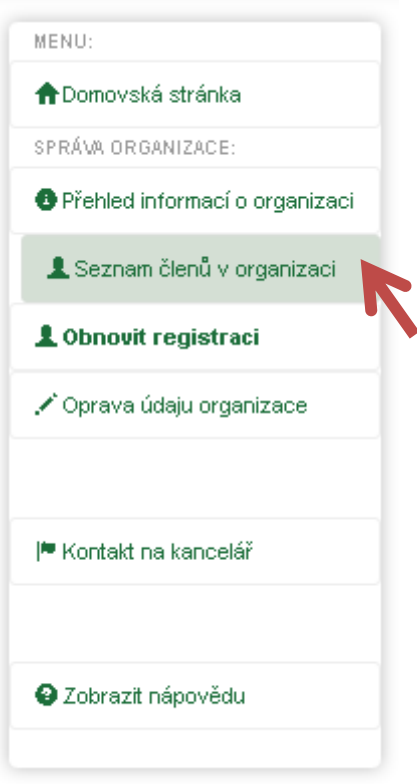

V tomto přehledu členů můžete zaregistrovat nové členy, případně členy mazat, nebo upravovat. Člena upravíte kliknutím na příjmení a následně tlačítko Oprava údajů. **DATA O ČLENECH (PŘÍPADNĚ PŘIDÁNÍ ČLENA) UPRAVTE PŘED ZAHÁJENÍM OBNOVY REGISTRACE.**

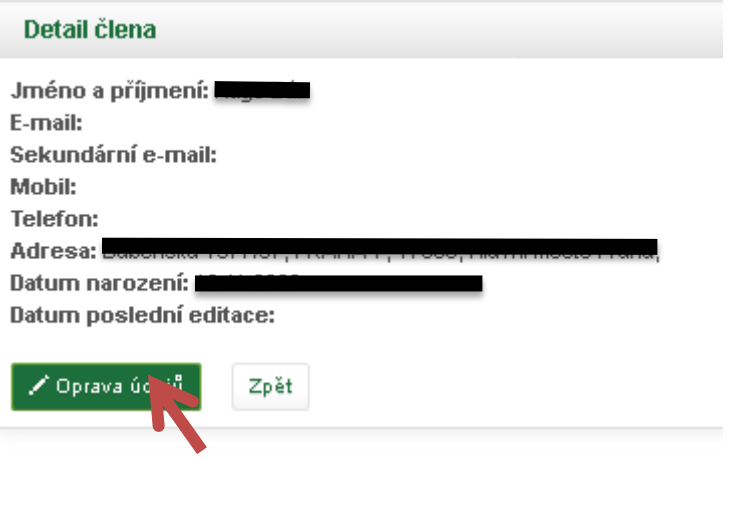

Nebo přidání člena

Tlačítko přidat nového člena

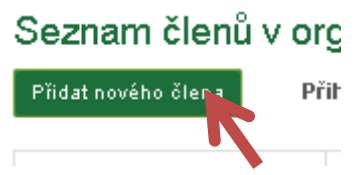

Vyplníte jméno a příjmení a případně e-mail

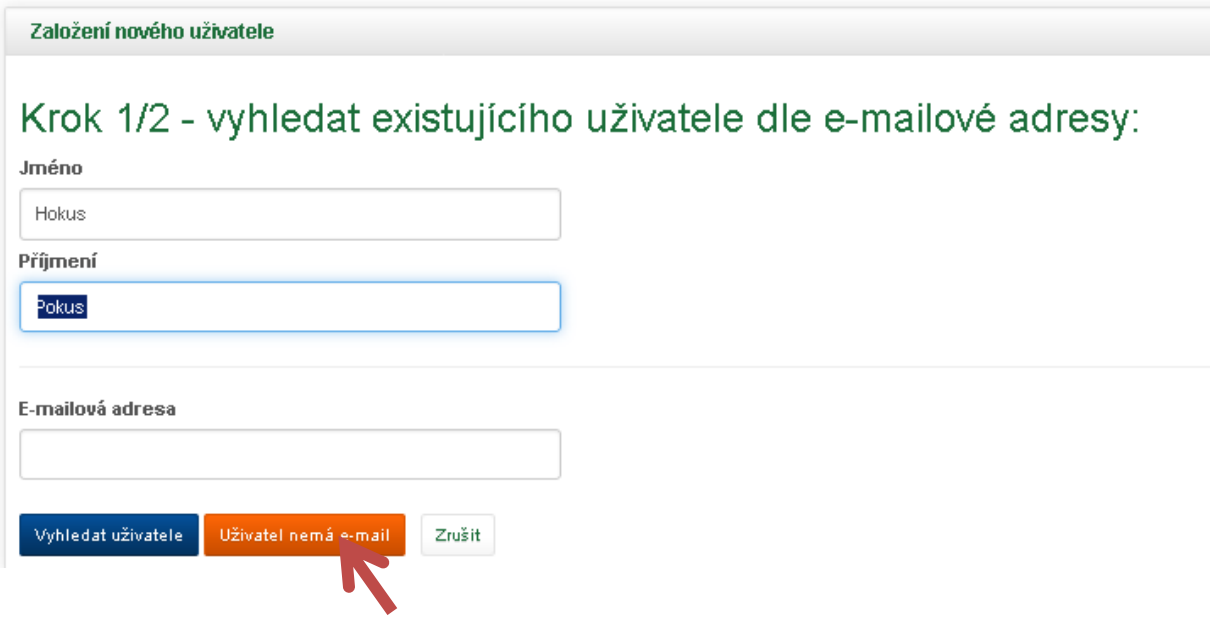

Dále vyplníte všechny potřebné informace o členovi, včetně členství, role v organizaci a od kdy je členem. Pokračujete tlačítkem Uložit data.

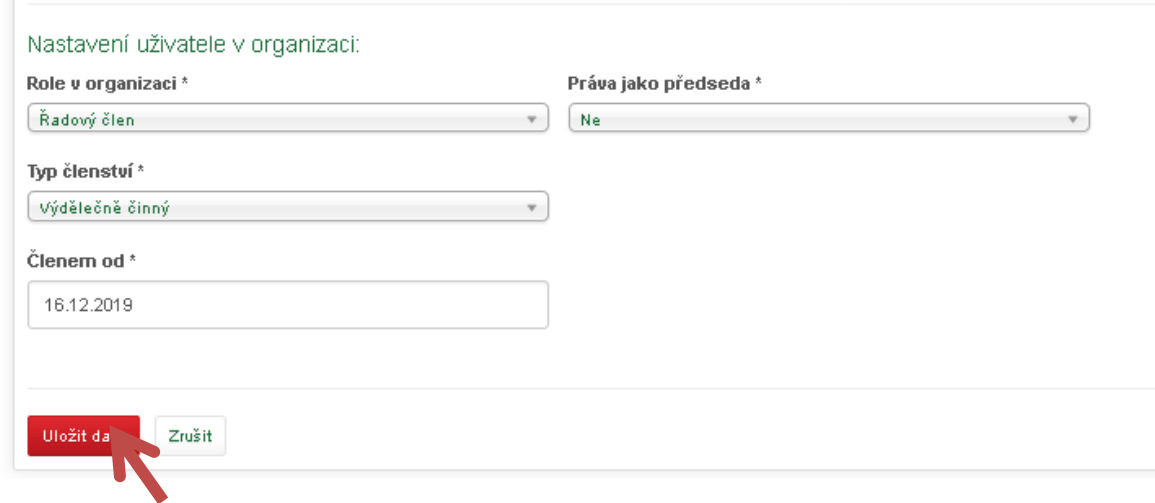

Poté se vraťte na domovskou stránku a přejděte k obnově registrace.

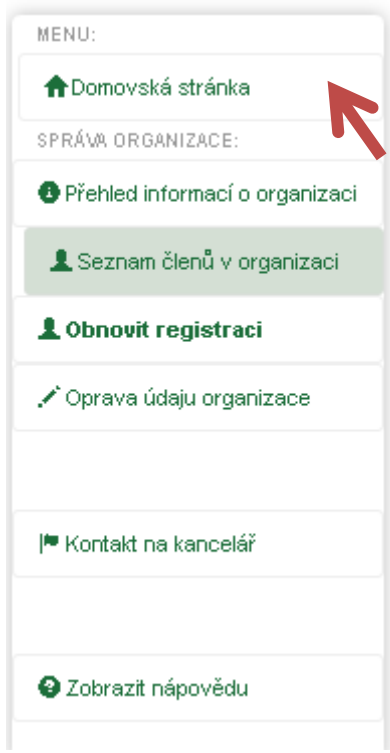

Pro obnovu registrace stiskněte název Vaší ZO v seznamu organizací

## Seznam organizací

Zde se zobrazují organizace, u kterých máte správcovská práva:

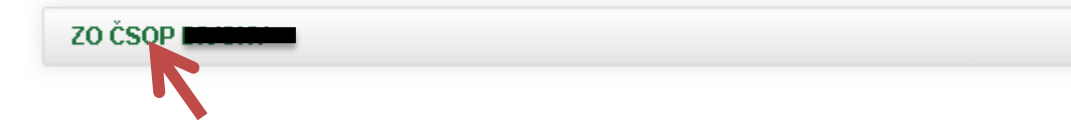

Pro obnovu registrace je nejprve důležité mít řádně prodlouženou registraci oddílu MOP. Kliknete tedy na název oddílu v Seznamu oddílů. Pokud nemáte vedený oddíl MOP, přeskočte až na stranu 14 tohoto manuálu.

#### **Obnova registrace oddílů**

## Seznam oddílů

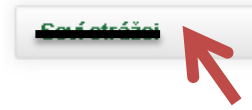

Pro obnovu oddílu využijete levý sloupec Obnovit registraci oddílu

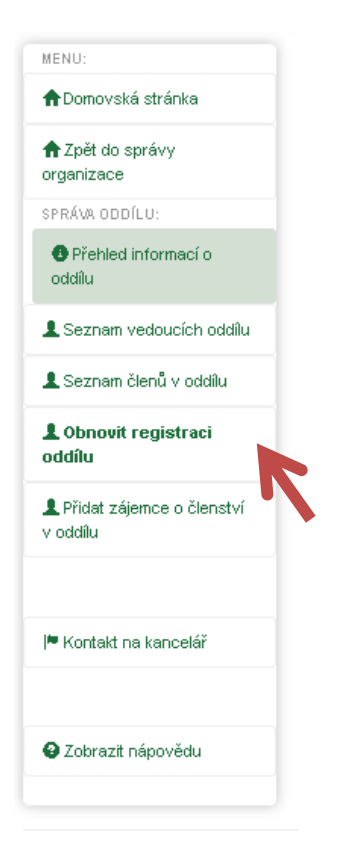

Zobrazí se stránka Seznam obnovených registrací, kliknete na Obnovit registraci pro aktuální rok.

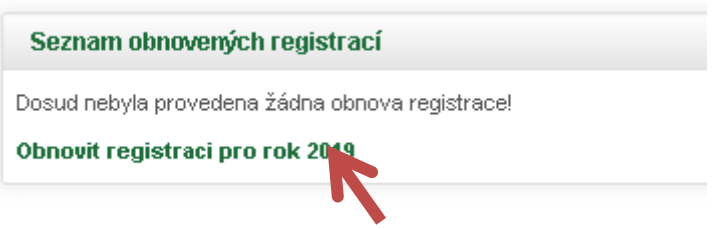

Zobrazí se informace o Vašem oddíle. Můžete doplnit název oddílu, místo působení, webové stránky případně facebookové stránky. Všechny změny se projeví po uložení. Pokud vše souhlasí, klikněte na tlačítko další krok

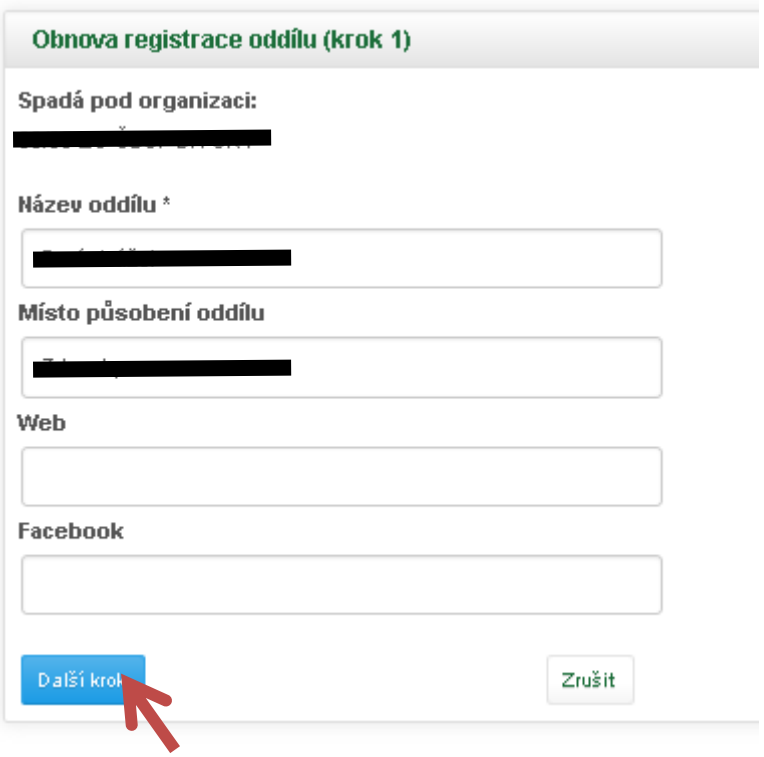

Kroku č.2 přidáte vedoucí oddílu a zaškrtnete, kdo má dostávat důležité informace od kanceláře SMOP.

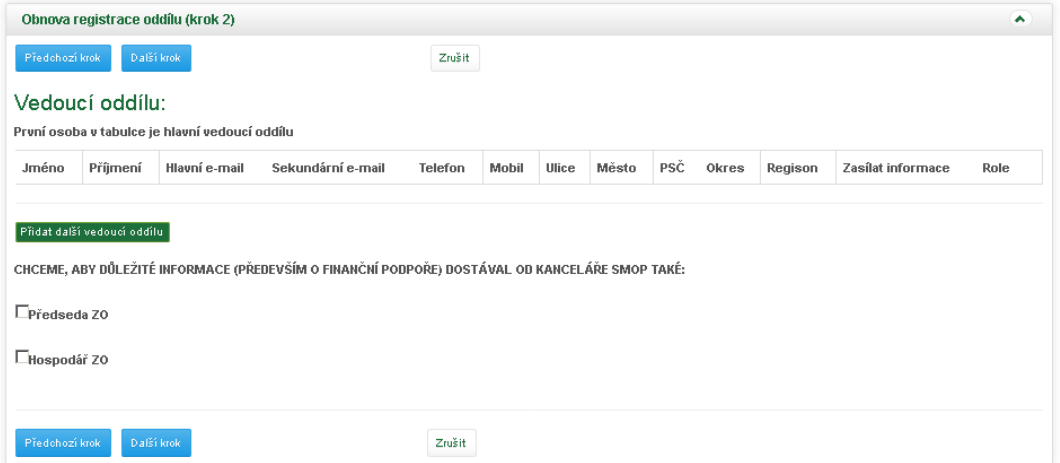

Pro přidání vedoucího kliknete na Přidat dalšího vedoucího oddílu.

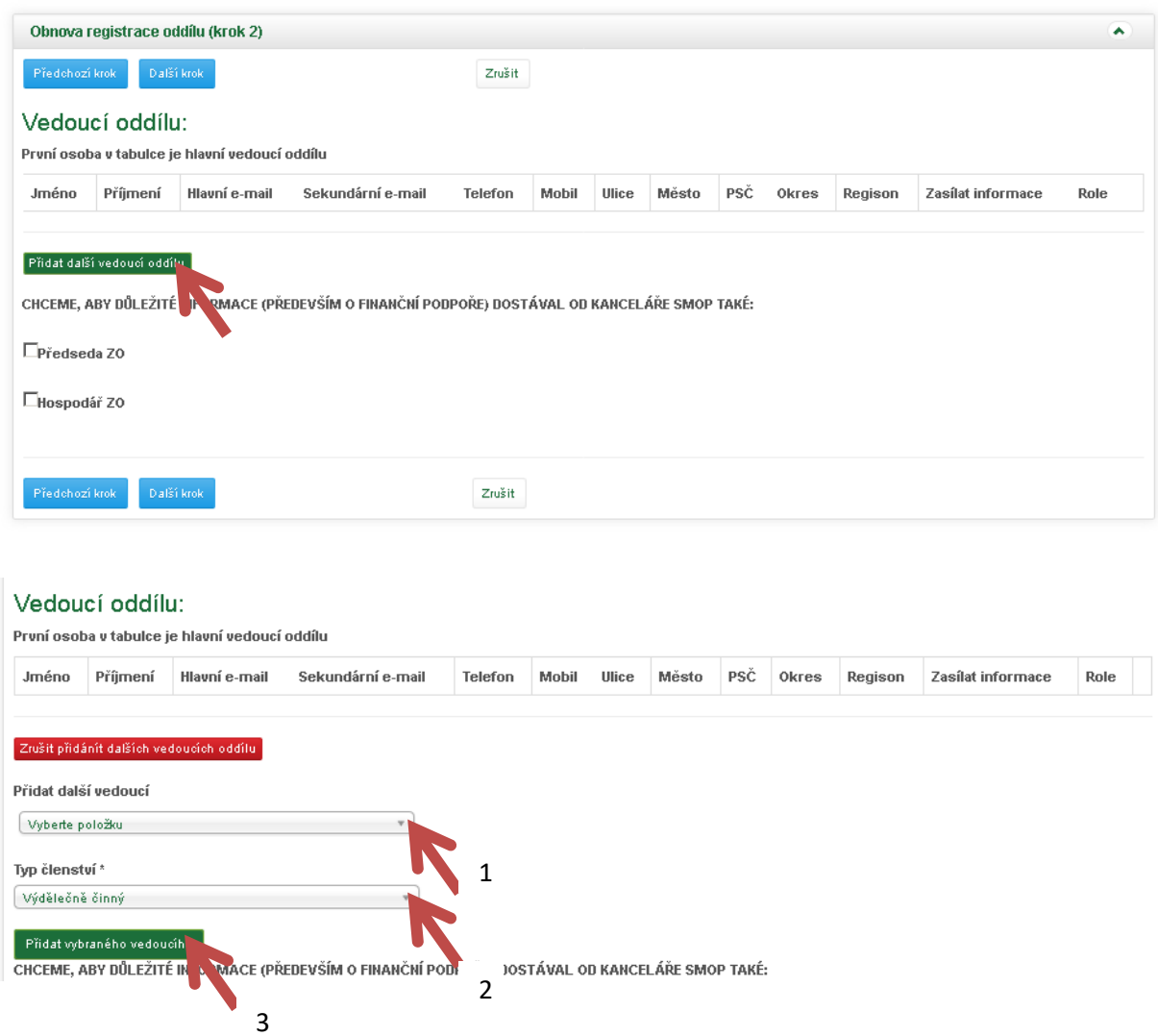

Vyberete vyhovující údaje z rozbalovacích polí. První rozbalovací pole nabízí seznam členů, druhé nabízí typ členství. Vše potvrdíte tlačítkem přidat vybraného vedoucího. Pokud vše proběhlo v pořádku vyskočí Vám zelené okno Nový vedoucí byl přidán a vy jej vidíte v seznamu.

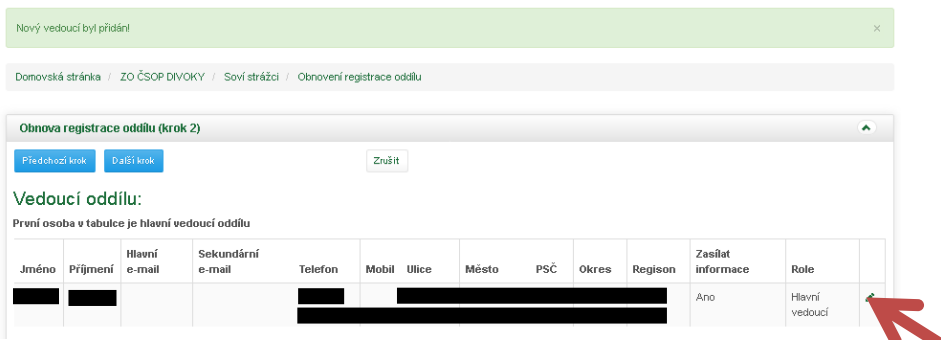

V seznamu vedoucích můžete dále upravovat informace o vedoucím pomocí tužky. První vedoucí v tabulce je vždy Hlavní vedoucí, u toho je povinné vyplnit e-mailovou adresu.

Po přidání všech vedoucích klikněte na Další krok

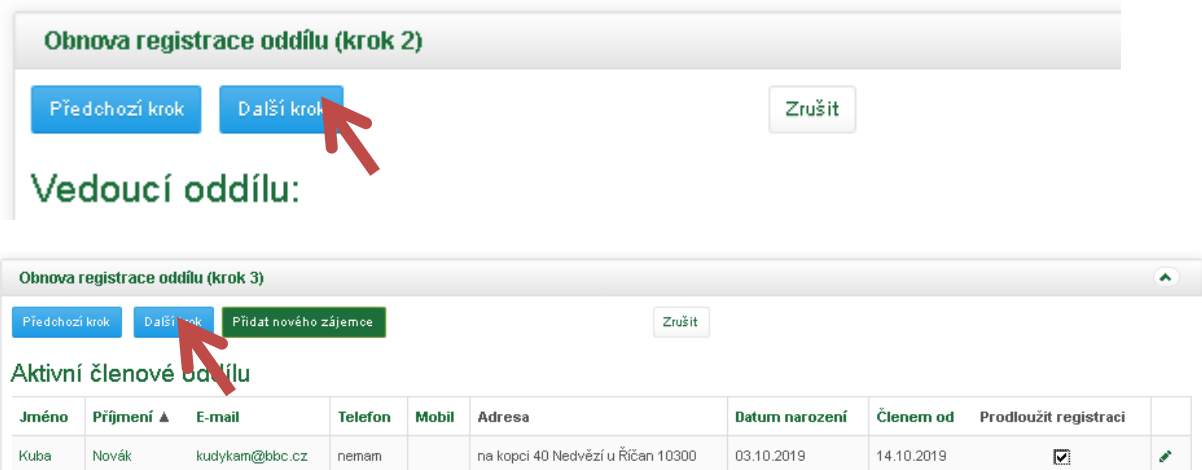

V kroku č. 4 vyplňujete údaje, které budou uvedeny na webu www.mopici.cz. Po vyplnění stiskněte další krok.

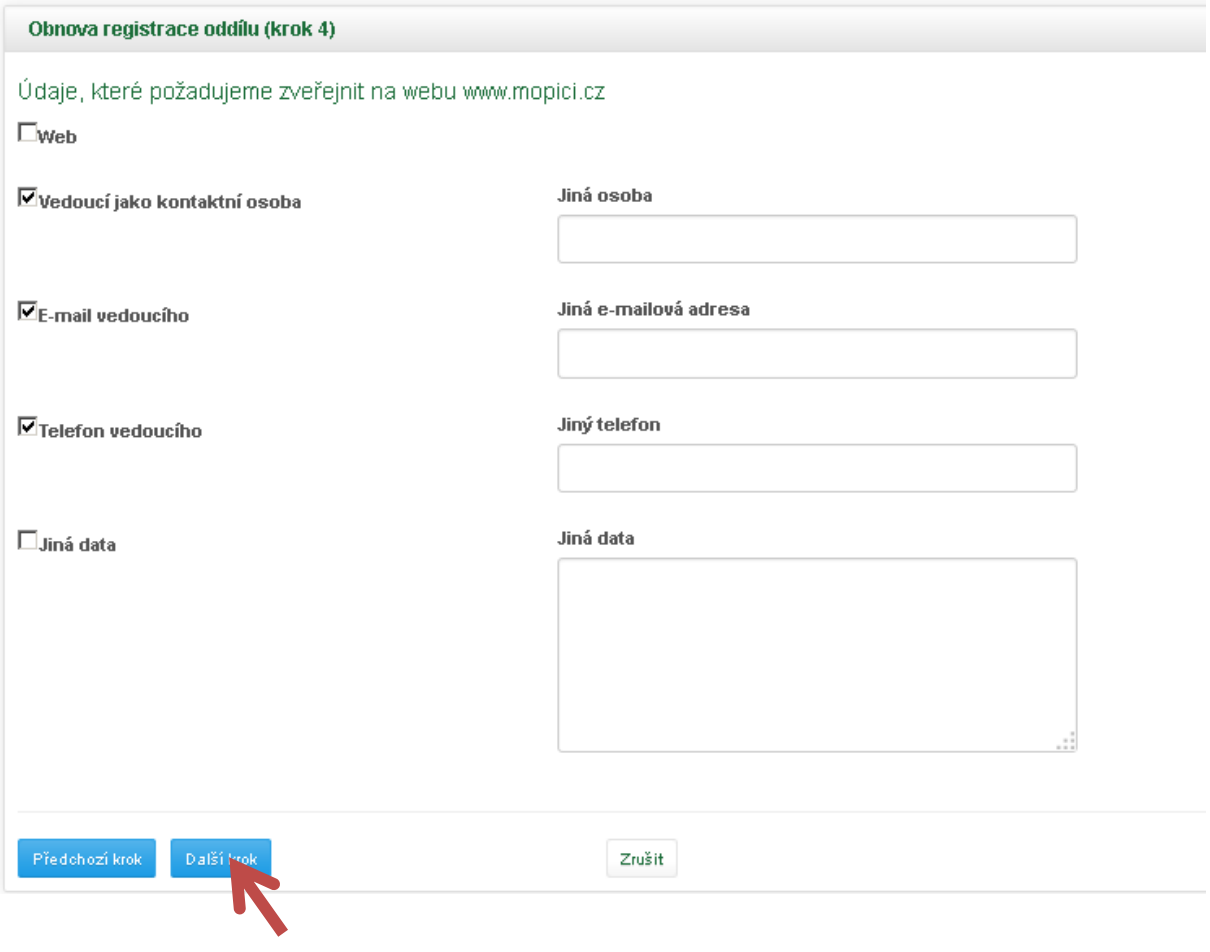

V kroku č. 5 vyplňujete informace o nákladech oddílu, o pravidelných akcích, o výši členských poplatků, o využitém pojištění a o podpoře, kterou Váš oddíl získal v uplynulém roce. Po vyplnění stiskněte tlačítko Další krok.

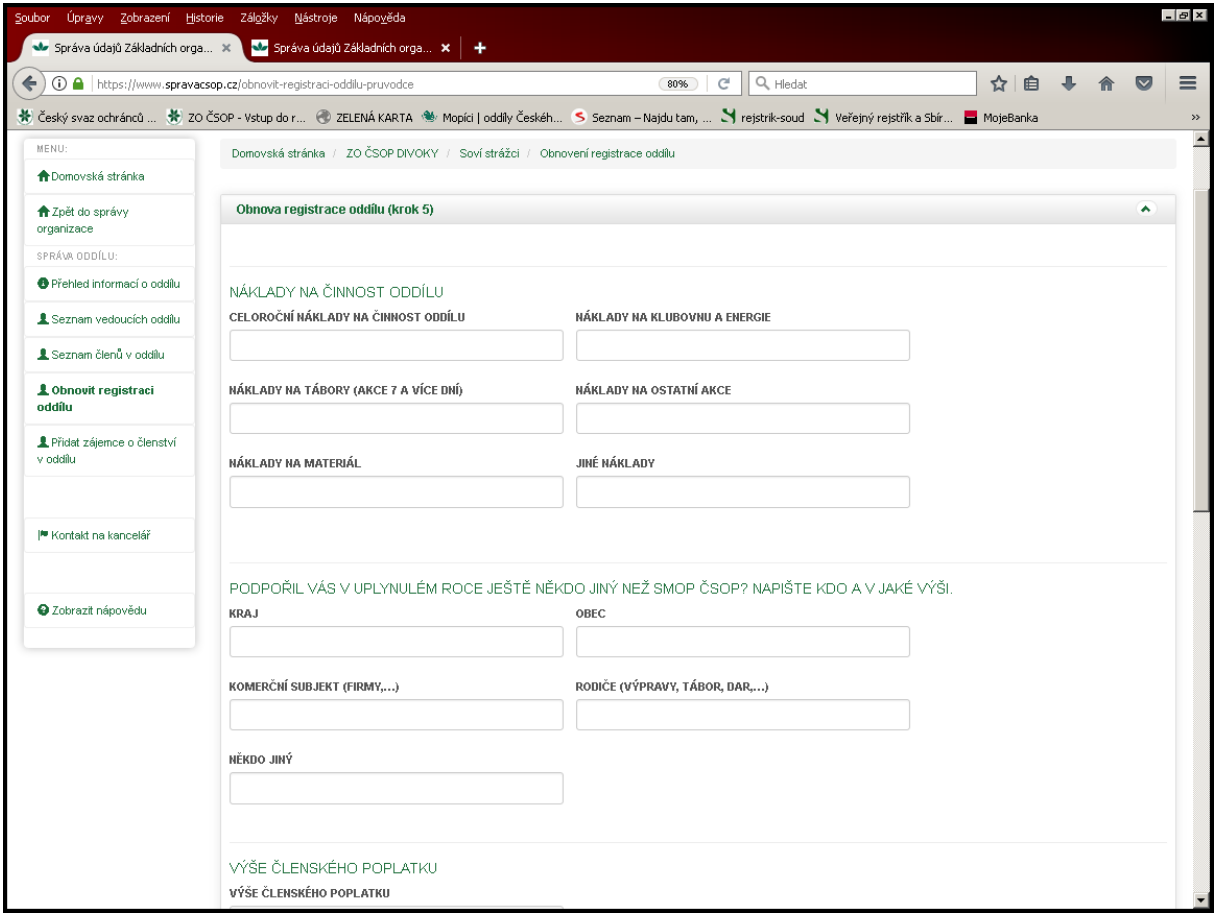

#### Využití pojištění

**UVUŽILI JSTE V LOŇSKÉM ROCE POJIŠTĚNÍ (ÚRAZOVÉ,** ODPOVĚDNOSTI ZA ŠKODU)? Další krok Zrušit Dále vyplňujete akce a výpravy, řádky lze přidávat kliknutím na tlačítko Přidat řádek. Po zapsání všech akcí stiskněte tlačítko Odeslat dotazník **Počet dětí** 

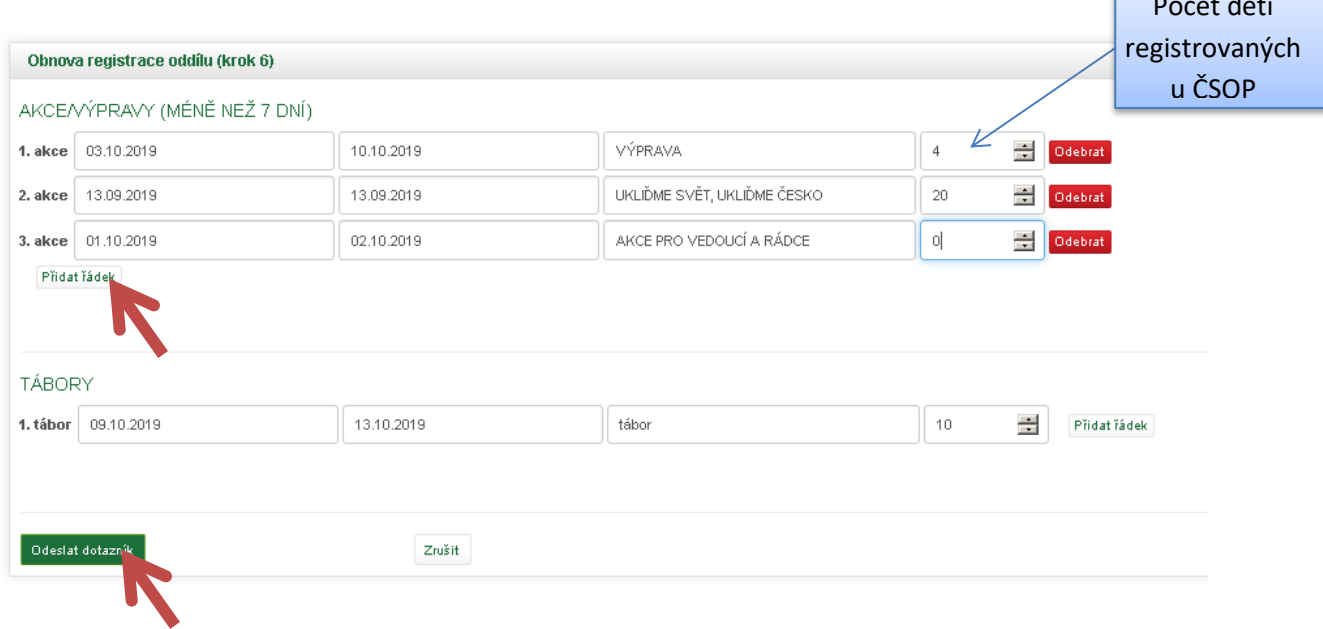

Tímto jste úspěšně prodloužili registraci oddílu SMOP. Vše máte potvrzeno zeleným okýnkem.

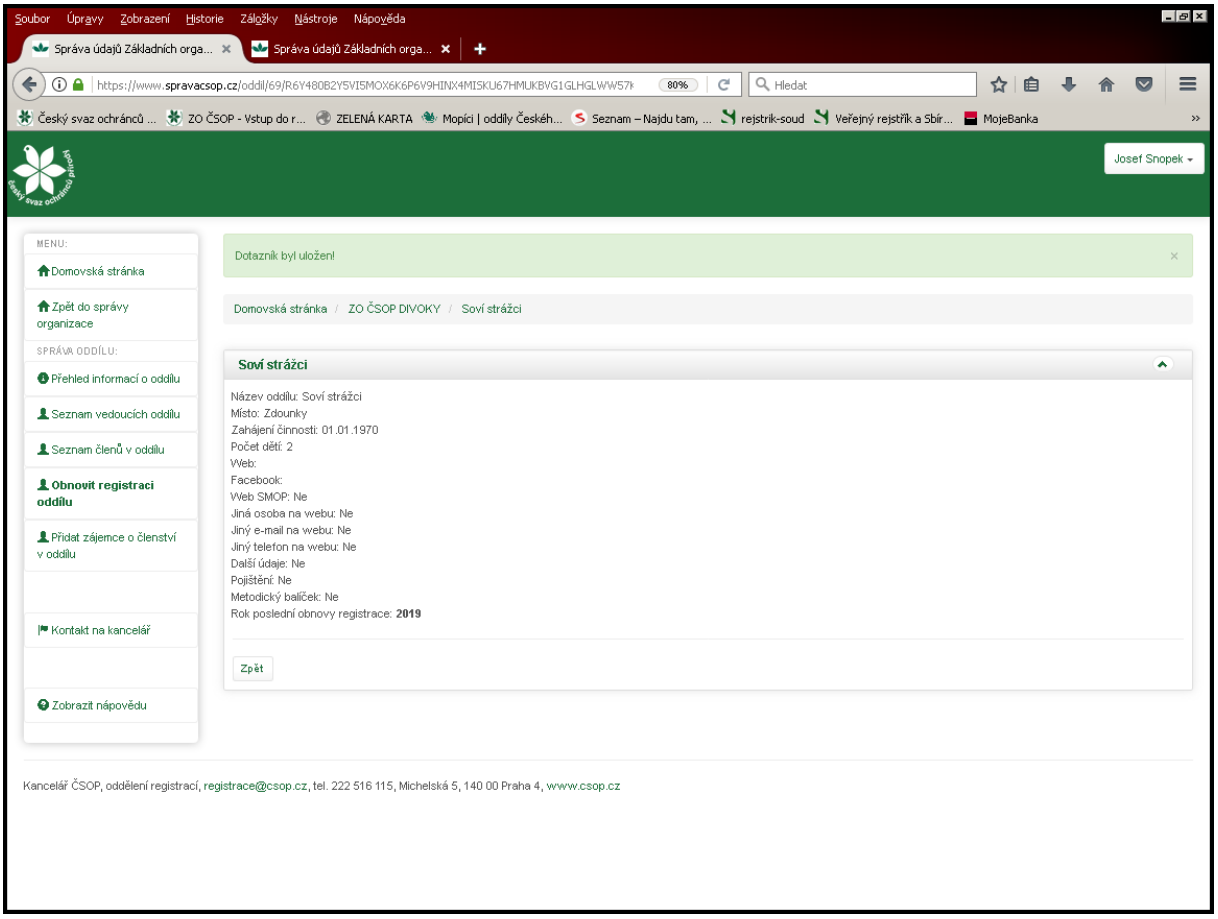

### **Obnova registrace ZO**

Pro obnovu registrace Vaší ZO se vraťte na Domovskou stránku pomocí levého sloupce kliknutím na políčko Domovská stránka.

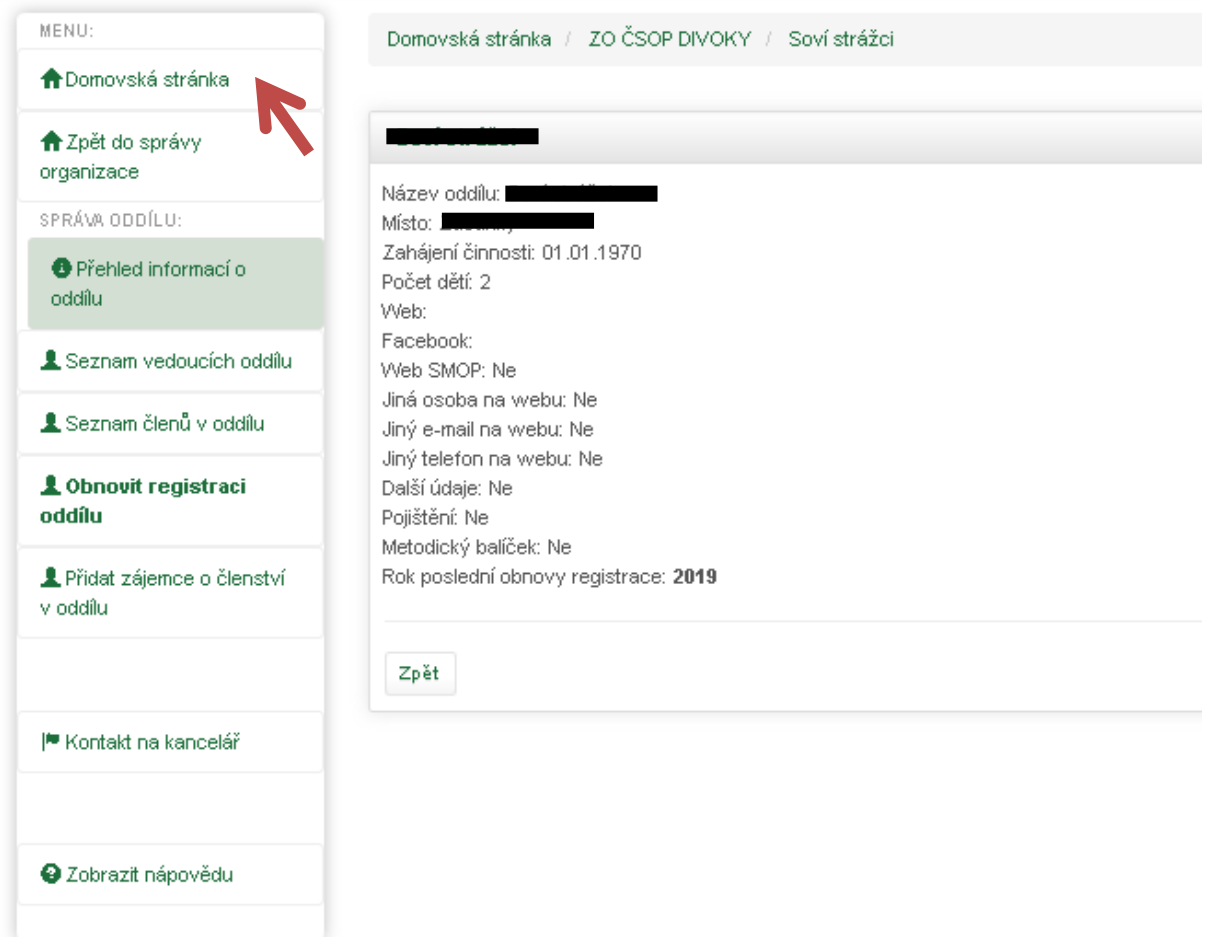

Pro obnovu registrace stiskněte název Vaší ZO v seznamu organizací.

## Seznam organizací

Zde se zobrazují organizace, u kterých máte správcovská práva:

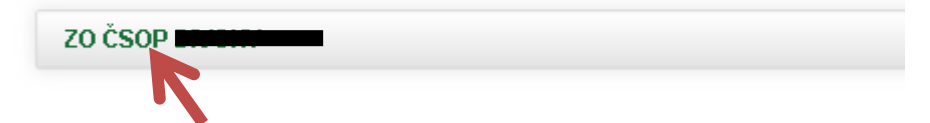

Dále využijete levý sloupec a kliknete na Obnovit registraci.

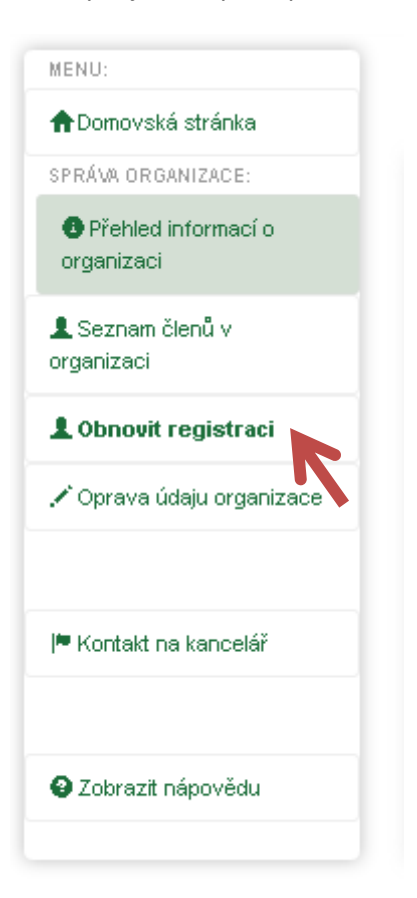

Zobrazí se stránka Seznam obnovených registrací, kliknete na Obnovit registraci pro aktuální rok.

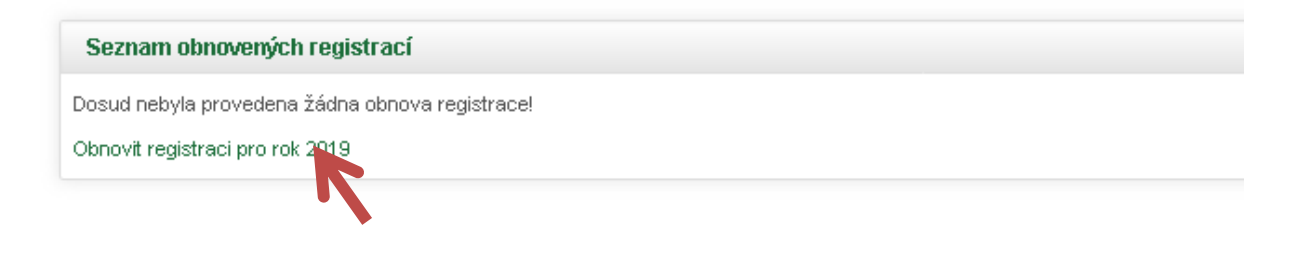

Zobrazí se údaje o Vaší ZO, které je možné změnit, všechny Vámi provedené změny se promítnou v Přehledu o činnosti po uložení. Pro změnu názvu organizace, sídla případně předsedy je třeba vyplnit další formuláře, v těchto případech nás prosím kontaktujte na registrace@csop.cz.

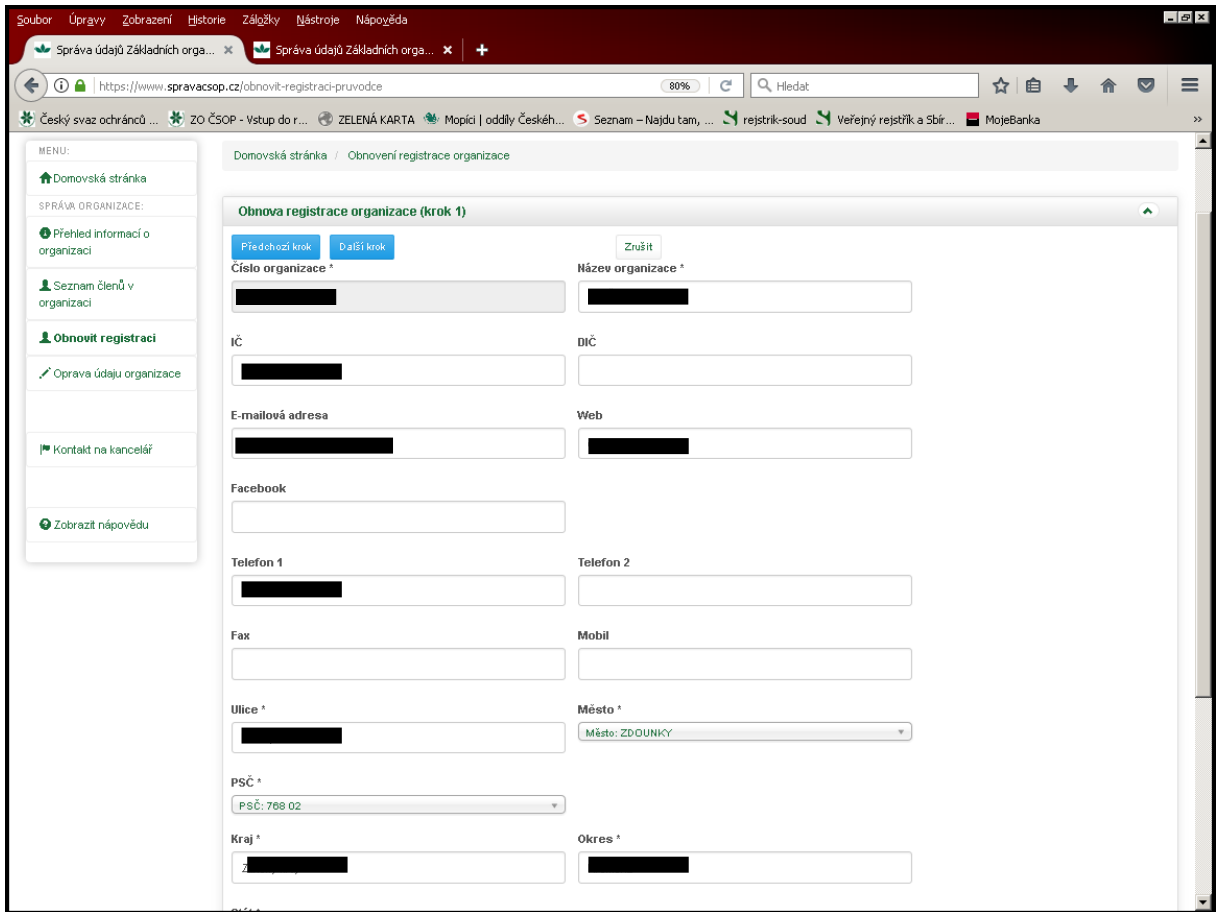

Pokud uvedené údaje souhlasí, stistkněte tlačítko Další krok (nad/pod uvedenými údaji).

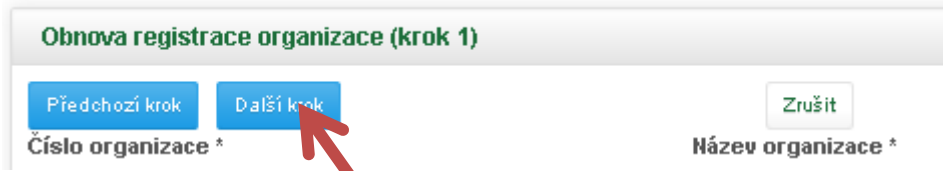

Ve druhém kroku budete informování o registraci Vašeho oddílu, pokud postupujete dle tohoto materiálu máte registraci řádně prodlouženou, pokud ne vraťte se na domovskou stránku a pokračujte od začátku tohoto manuálu.

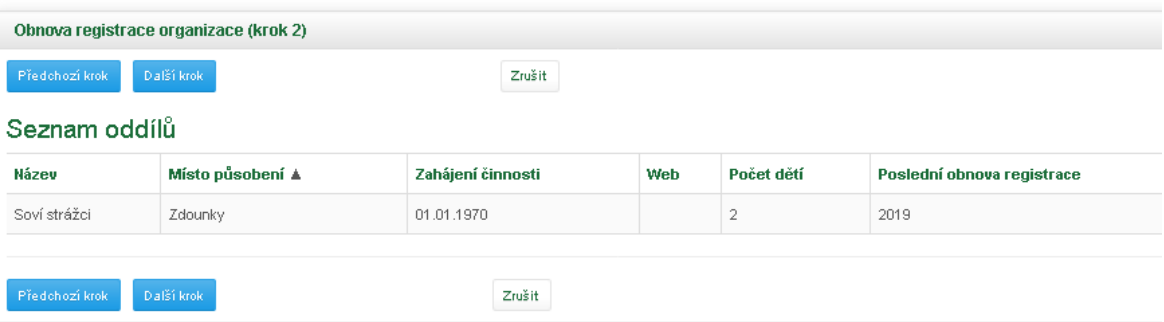

Pokračujte stisknutím tlačítka Další krok.

.

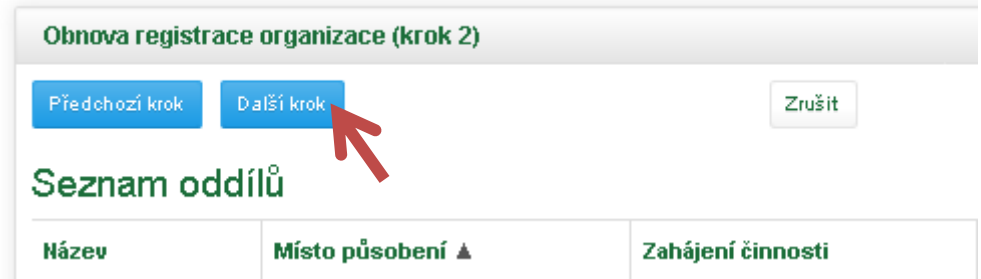

V kroku č. 3 se Vám zobrazí seznam členů Vaší ZO. Informace o členech můžete upravovat pomocí tužky

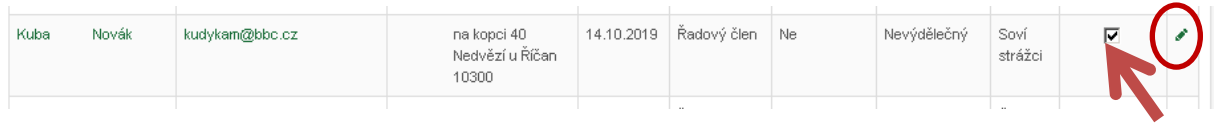

Lze přidávat i nové členy pomocí tlačítka Přidat nového člena.

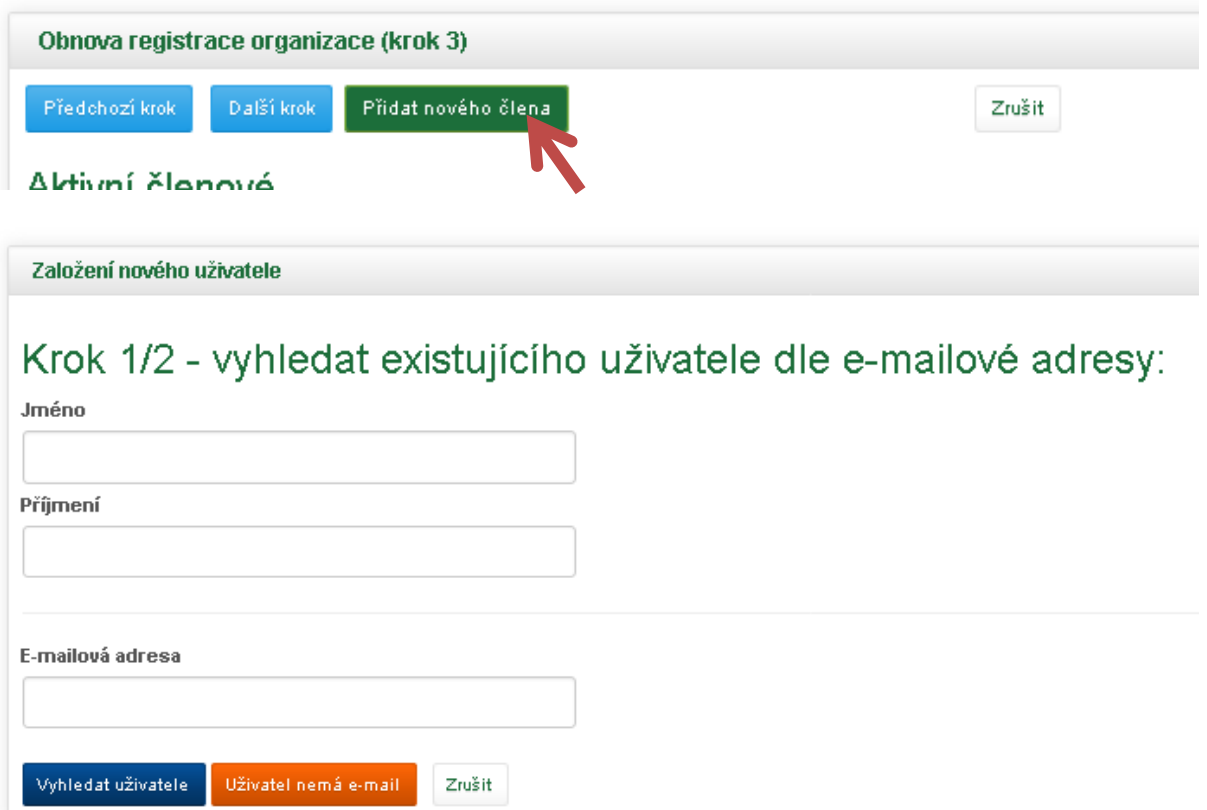

Po zadání Jména, Příjmení a e-mailové adresy můžete dát vyhledat uživatele, tím ověříte, zda již někdy v minulosti nebyl členem Vaší ZO.

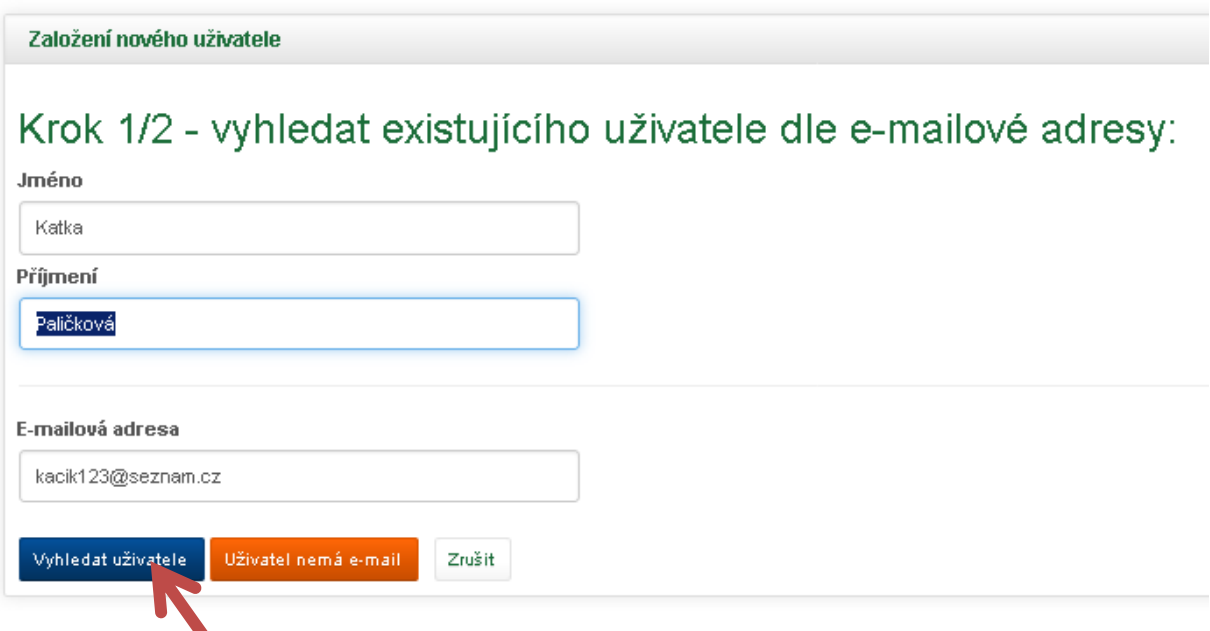

Pokud o daném člověku máme nějaká data, automaticky se Vám vyplní do formuláře, pokud ne otevře se Vám stejný formulář a Vy data doplníte.

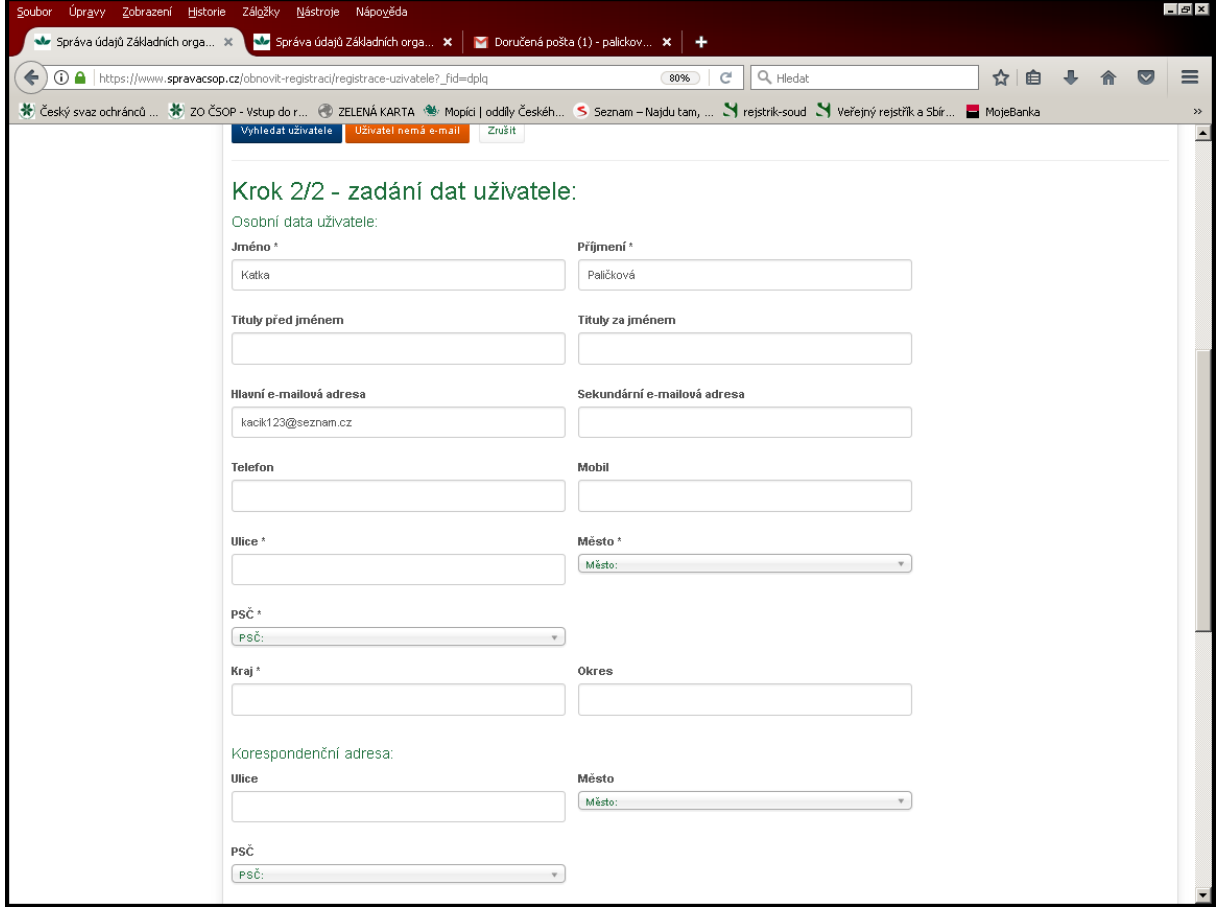

Při nastavování Role v organizaci a práv, dávejte pozor, komu dáte práva "jako předseda", dotyčný pak vidí a může upravovat data všech členů ve Vaší ZO. Po vyplnění formuláře stiskněte tlačítko Uložit data.

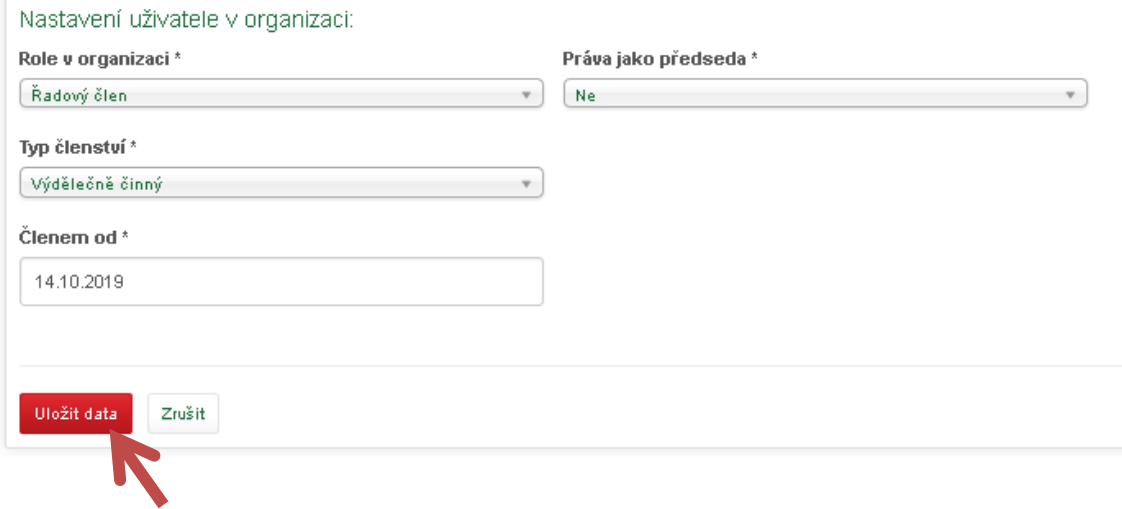

Vámi zadaná adresa byla zaregistrovaná u ČSOP a dotyčný byl přidán do Vaší ZO. Kliknutím na tlačítko Další krok potvrdíte seznam členů.

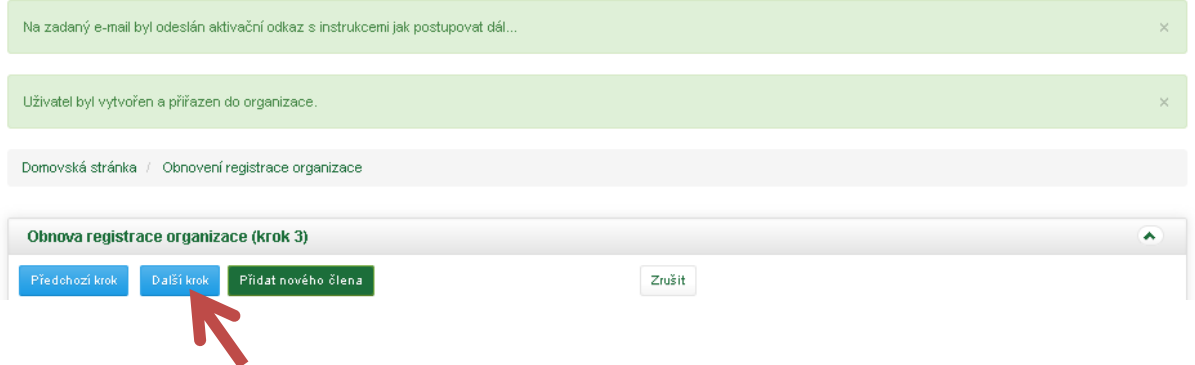

Zobrazí se Vám seznam členů, u kterých jste zaškrtli prodloužit členství. Zároveň vidíte kolik za kterého člena budete odvádět a jaké je jeho členství. Pod tabulkou vidíte Celkovou částku, kterou odvádíte za Vaší ZO. Dále vyplňte účet, z kterého platbu provedete.

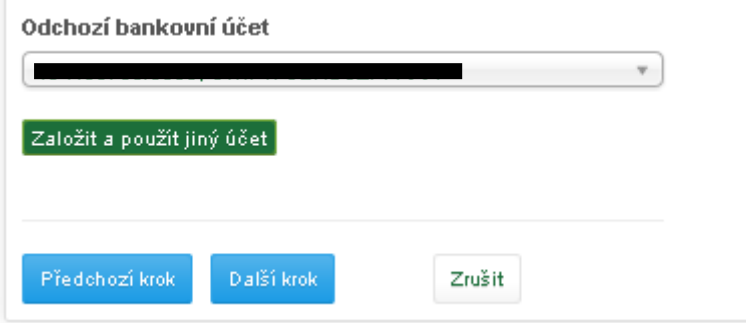

Pokud jste z účtu neplatili členské příspěvky, použijte tlačítko Založit a použít jiný účet. Vyskočí formulář na vyplnění dat o bankovním účtu. Po zadání dat klikněte na Další krok.

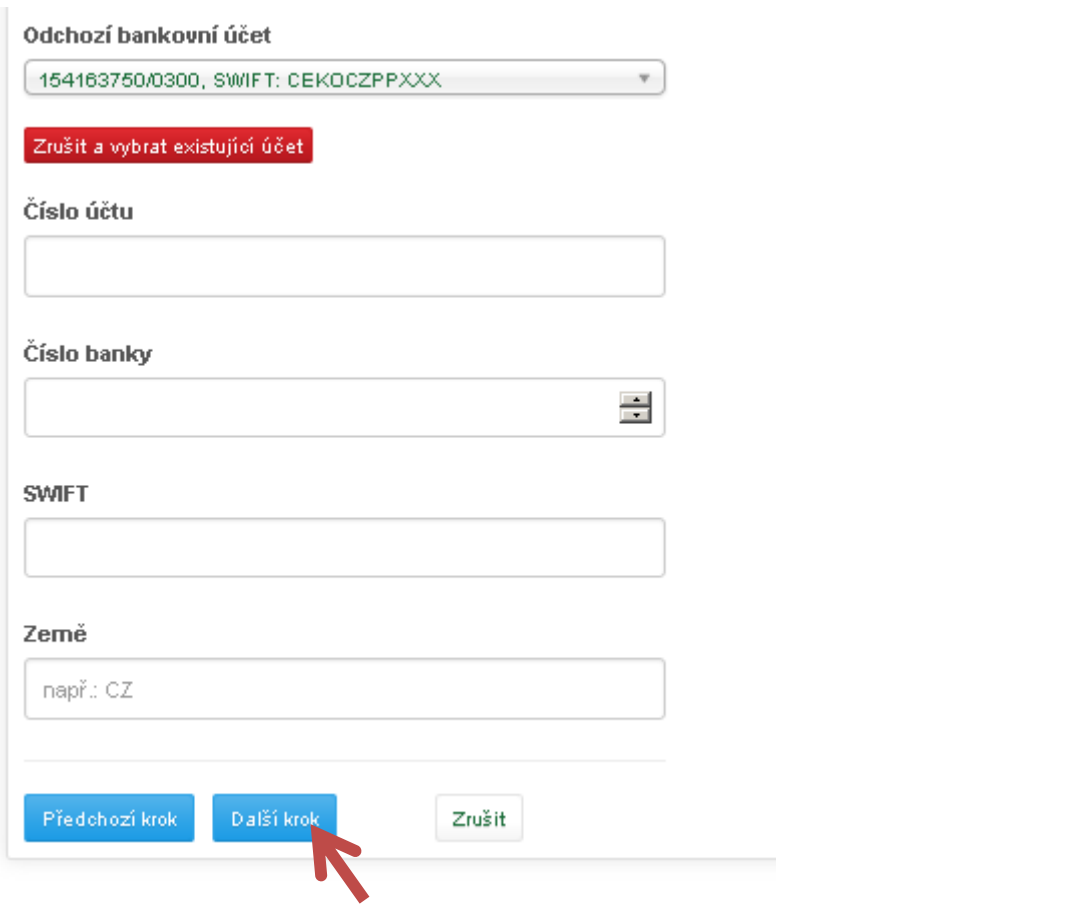

V následujícím kroku budete vyplňovat informace o činnosti Vaší ZO. Jedná se převážně o zaškrtávací formulář, případně občas něco dopsat.

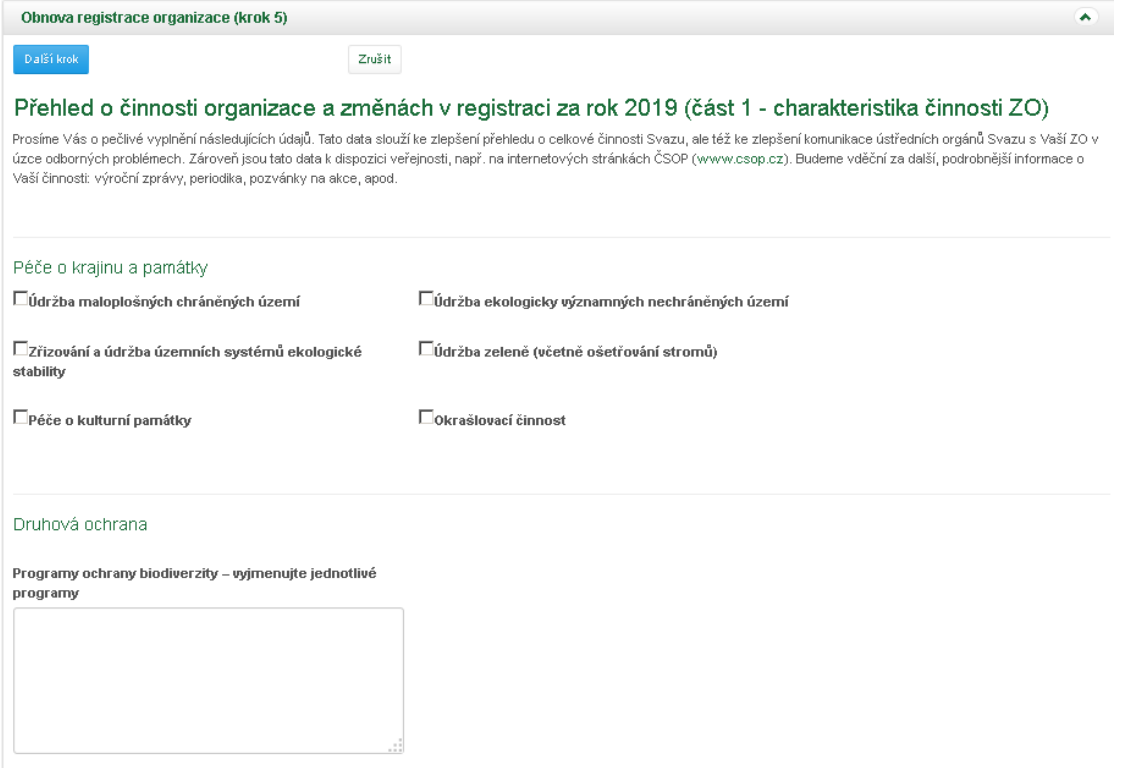

Po vyplnění stiskněte Další krok.

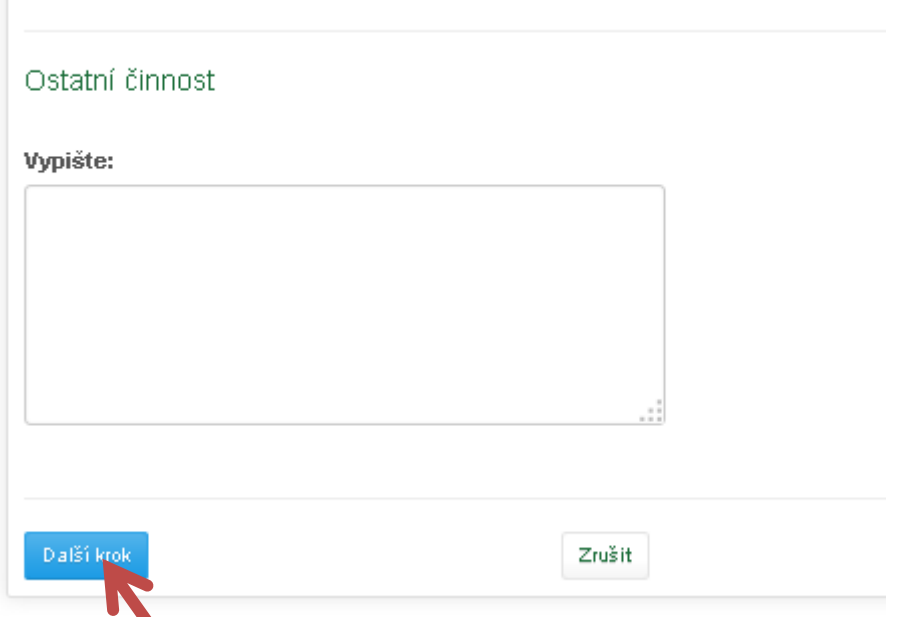

Dostanete se na druhou stranu formuláře o činnosti. V této fázi budete vyplňovat i Informace o hospodaření. Po vyplnění klikněte na Další krok.

Dostáváte se na Shrnutí, stisknutím tlačítka Dokončit průvodce dokončíte obnovu registrace.

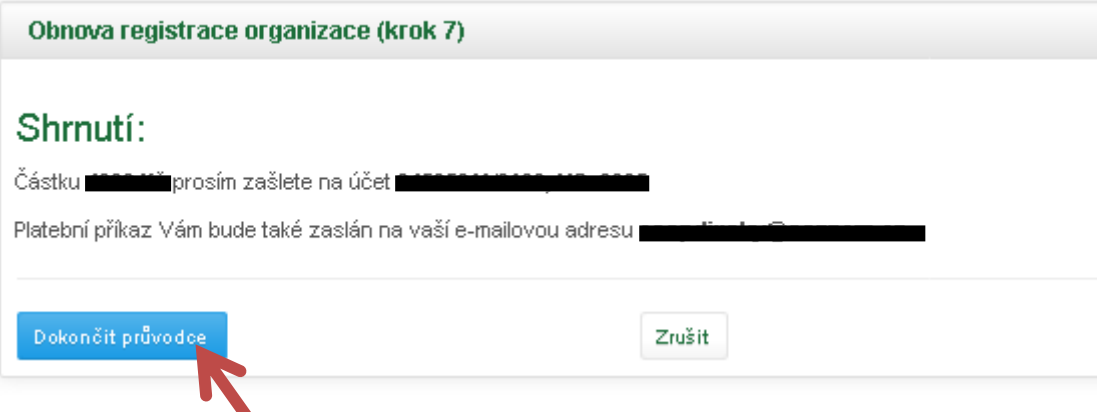

Prohlížeč Vás vrátí na seznam členů v organizaci, pomocí levého sloupce při kliknutí na Obnovit registraci se dostanete na Seznam obnovených registrací.

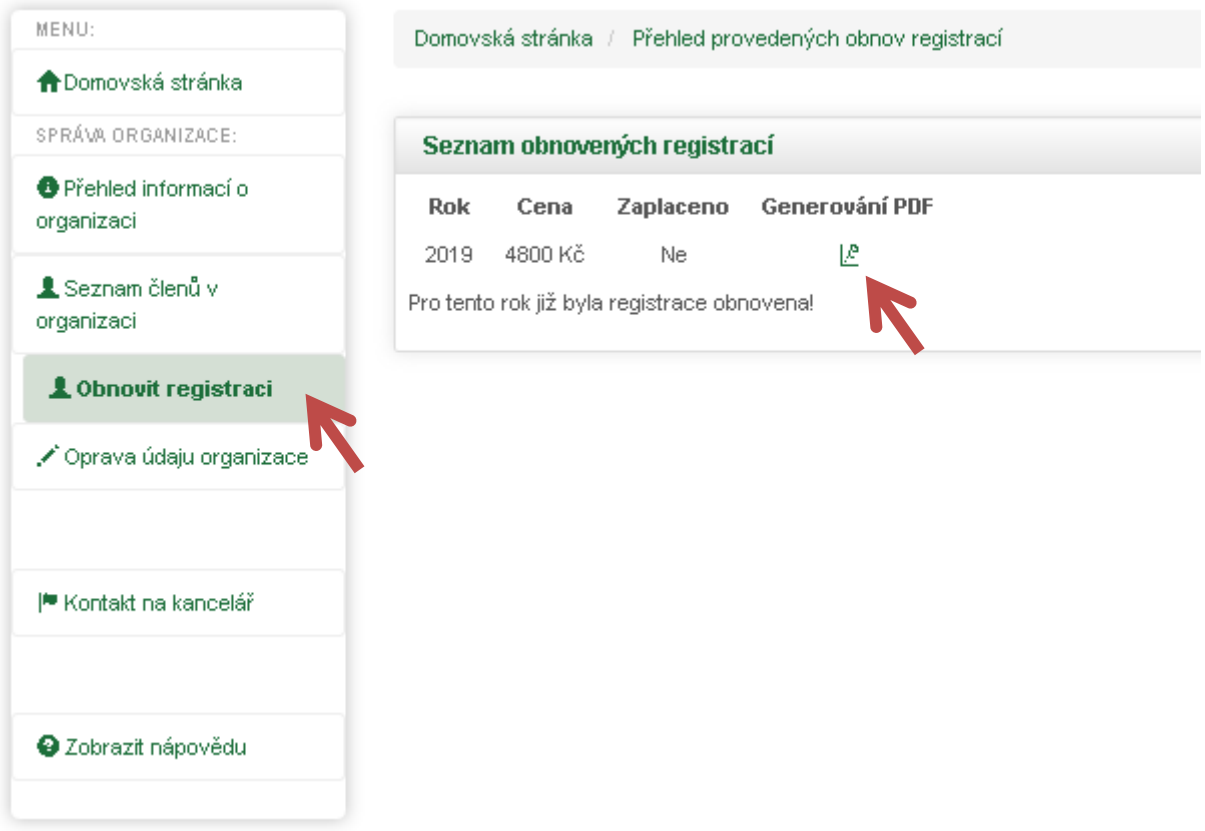

Pomocí tlačítka  $\frac{f^{\alpha}}{f}$  si můžete vygenerovat PDF soubor s přehledem o činnosti za daný rok. Tento soubor už nemusíte tisknout a posílat, stačí nám, když je vyplněn na webu. Po připsání Vašich členských příspěvků na náš účet a obdržení Vašeho přehledu o činnosti Vám zašleme nový registrační list.

V případě jakýchkoliv dotazů volejte 222 516 115, nebo pište na registrace@csop.cz.

S pozdravem za Český svaz ochránců přírody

Katka Paličková